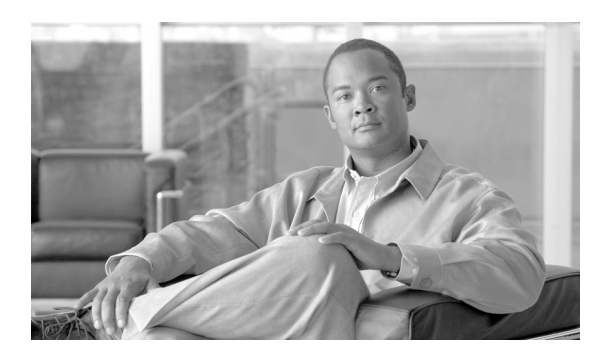

**14**

# インターコムの追加と更新

インターコム機能を使用すると、ユーザが別のユーザへコールしたときに、着信側がビジー状態か アイドル状態かにかかわらず、発信側から着信側への一方向メディアを使用して、そのコールに自 動的に応答させることができます。

**CHAPTER**

インターコムの追加 / 更新ユーティリティを使用すると、Cisco Unified Communications Manager サー バにインターコムを一括して追加または更新することができます。インターコムを追加または更新 する手順は、次のとおりです。

- [インターコムの](#page-0-0) DN の更新 (P.14-1)
- **•** [インターコムの](#page-2-0) DN の追加(P.14-3)

### <span id="page-0-0"></span>インターコムの **DN** の更新

インターコムの DN を更新する手順は、次のとおりです。

#### 手順

- ステップ **1** [一括管理]**>**[電話]**>**[インターコムの **DN** の追加 **/** 更新]**>**[インターコムの **DN** の更新]の順 に選択します。[インターコム電話番号の更新]ウィンドウが表示されます。
- <span id="page-0-1"></span>ステップ **2** 最初の[検索対象 **:** インターコム電話番号、検索条件 **:**]ドロップダウン リスト ボックスで、次の いずれかの検索条件を選択します。
	- **•** [インターコム電話番号]
	- **•** [ルートパーティション]
	- **•** [説明]
- <span id="page-0-2"></span>ステップ **3** 2 番目の[検索 **:** インターコム電話番号の更新、検索条件 **:**]ドロップダウン リスト ボックスで、 次のいずれかの検索条件を選択します。
	- **•** [が次の文字列で始まる]
	- **•** [が次の文字列を含む]
	- **•** [が次の文字列で終わる]
	- **•** [が次の文字列と等しい]
	- **•** [が空である]
	- **•** [が空ではない]

ステップ **4** 必要に応じて、テキスト フィールドに適切な検索テキストを指定します。

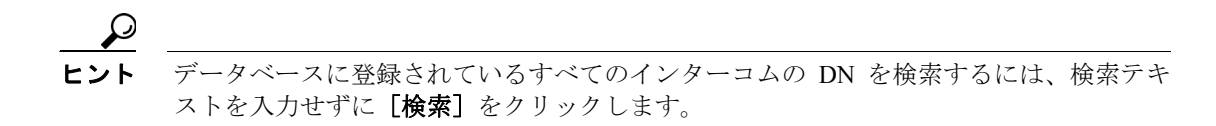

- ステップ **5** クエリーをさらに定義するには、[**AND**]または[**OR**]を選択して複数のフィルタを追加し、ス テップ [2](#page-0-1) ~ [3](#page-0-2) の手順を繰り返します。
- **ステップ6 [検索]** をクリックします。

検索されたインターコムの DN のリストが、次の項目別に表示されます。

- **•** [インターコムの DN/ パターン]
- **•** [ルートパーティション]
- **•** [説明(Description)]
- ステップ7 [次へ]をクリックします。次の [インターコム電話番号の更新]ウィンドウが表示されます。
- ステップ **8** クエリーで定義したすべてのレコードに対して、更新する設定値を指定します。更新するパラメー タは複数選択できます。パラメータの説明については、P.14-4 [の「インターコムの](#page-3-0) DN を更新する [場合のフィールドの説明」](#page-3-0)を参照してください。

#### その他の情報

詳細については、P.14-5 [の「関連項目」を](#page-4-0)参照してください。

### <span id="page-2-0"></span>インターコムの **DN** の追加

インターコムの DN を Cisco Unified Communications Manager サーバに追加する手順は、次のとおり です。

#### 始める前に

- **•** 電話機または他の IP テレフォニー デバイスに固有の詳細を含むカンマ区切り値(CSV)形式 のデータ ファイルが必要です。
- **•** トランザクションのための該当ターゲットと機能を選択するデータ ファイルをアップロード します。

#### 手順

- ステップ **1** [一括管理]**>**[電話]**>**[インターコムの **DN** の追加 **/** 更新]**>**[インターコムの **DN** の追加]の順 に選択します。[インターコム DN の一括挿入 (Bulk Intercom DN Insert)]ウィンドウが表示されます。
- ステップ **2** [ファイル名 (File Name)]ドロップダウン リスト ボックスで、この固有のバルク トランザクション 用に作成した CSV データ ファイルを選択します。
- ステップ **3** [電話機テンプレート名 (Phone Template Name)]ドロップダウン リストボックスで、このタイプの バルク トランザクション用に作成した BAT 電話機テンプレートを選択します。
- ステップ **4** [既存の設定の上書き (Override the existing configuration)]チェックボックスをオンにすると、既存 の電話機ボタン テンプレートの設定が、挿入するファイルに含まれている情報によって上書きされ ます。既存の設定の上書きはオプションです。
- ステップ **5** [ジョブ情報 (Job Information)]領域に、ジョブの説明を入力します。

このトランザクションのデフォルトのジョブの説明は、「Insert Intercom DNs」です。

- **ステップ6** インターコムの DN を即座に追加するには「今すぐ実行 (Run Immediately)] オプション ボタンを クリックします。インターコムの DN を後で追加するには、[後で実行(Run Later、このジョブを スケジュールして有効にするには、[ジョブスケジューラ]ページを使用します。)]をクリックし ます。
- ステップ **7** インターコムの DN を追加するジョブを作成するには、[送信]をクリックします。
- ステップ **8** このジョブのスケジュールやアクティブ化を行うには、[一括管理]メイン メニューの[ジョブス ケジューラ]オプションを使用します。

ジョブの詳細については、第 63 章「ジョブのスケジュール」を参照してください。

ログ ファイルの詳細については、P.64-4 の「BAT ログ ファイル」を参照してください。

**The Second Service** 

# <span id="page-3-1"></span><span id="page-3-0"></span>インターコムの **DN** を更新する場合のフィールドの説明

表 [14-1](#page-3-1) では、回線の詳細を更新する場合のフィールドについて説明します。

#### 表 **14-1** インターコムの **DN** の詳細を更新する場合のフィールドの説明

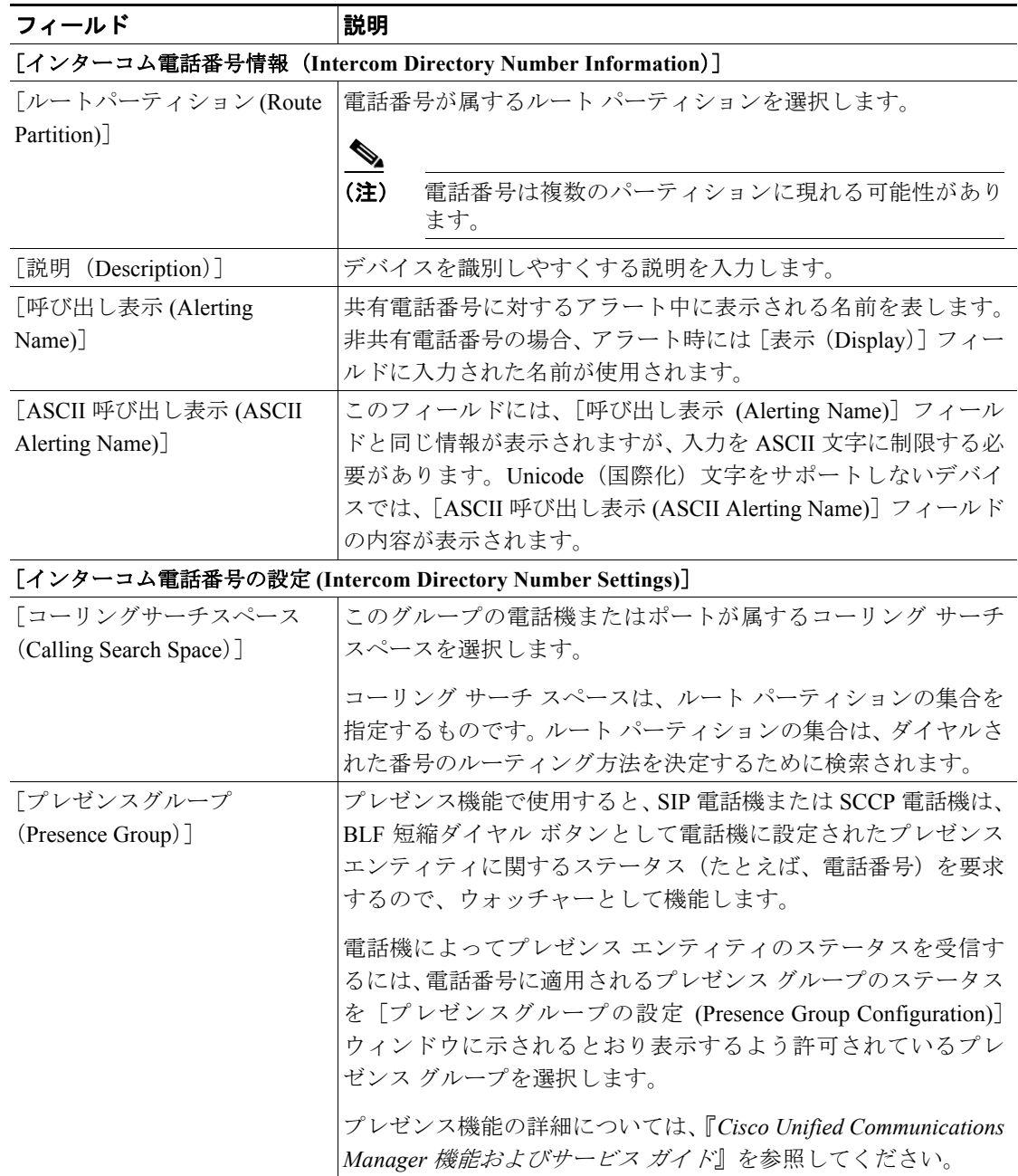

#### その他の情報

詳細については、P.14-5 [の「関連項目」](#page-4-0)を参照してください。

## <span id="page-4-0"></span>関連項目

- [インターコムの](#page-0-0) DN の更新 (P.14-1)
- **•** [インターコムの](#page-2-0) DN の追加(P.14-3)
- **•** インターコムの DN [を更新する場合のフィールドの説明\(](#page-3-0)P.14-4)

T

 $\Box$